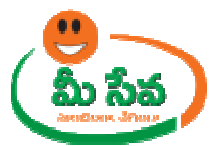

# **FARM MECHANIZATION MECHANIZATION-USER MANUAL-DEPARTMENT END**

Farm Mechanization Application request is applied by the citizen through the Meeseva centers. This request can be accessed by the Department and processed. The processing steps

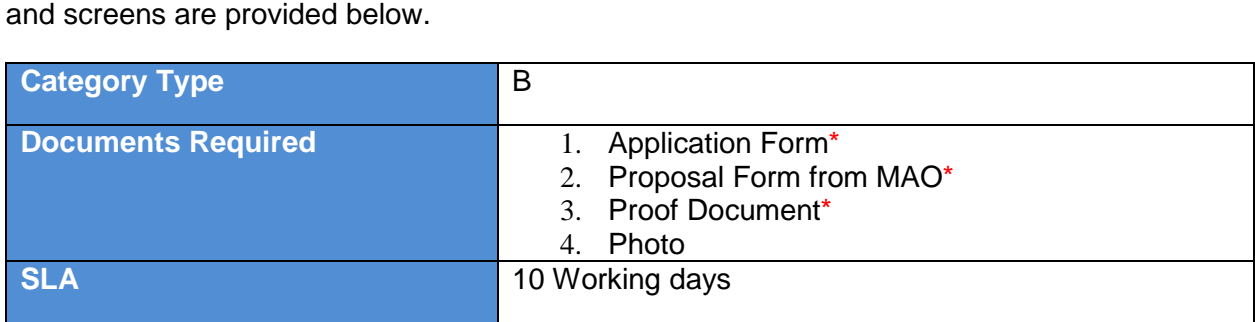

**Note:** The asterisk (\*) denotes mandatory requirement of documents.

# **Procedure for Processing the Request at Department End: -**

# **Level 1**

# **MAO End: -**

♦ Select "Farm Mechanization Requests" Farm Requests" from Application Processing. It has been depicted in figure 1.

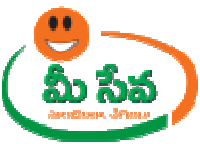

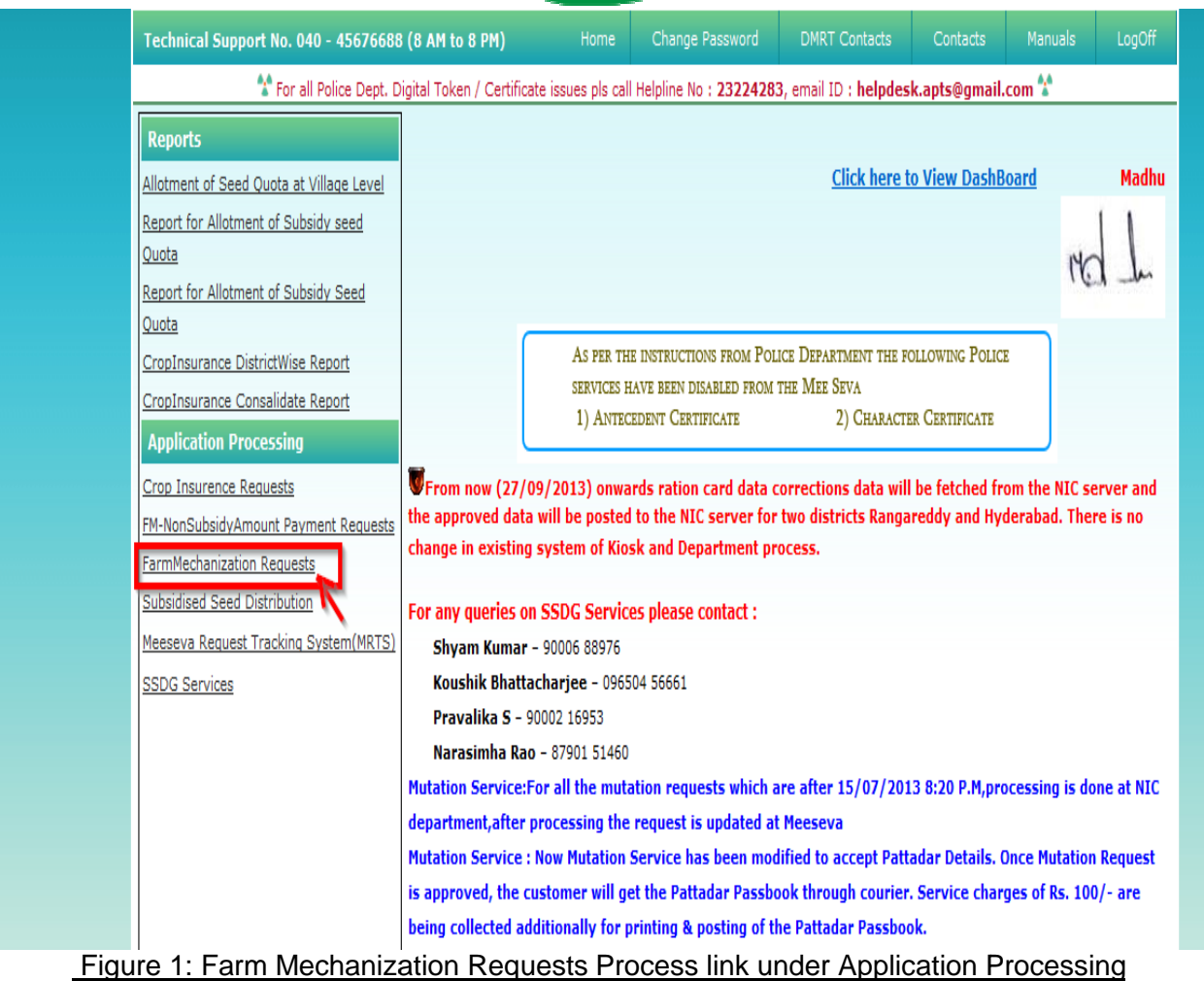

◆ After selection of "Farm Mechanization Requests" link, processing window will be displayed. It has been depicted in figure 2.

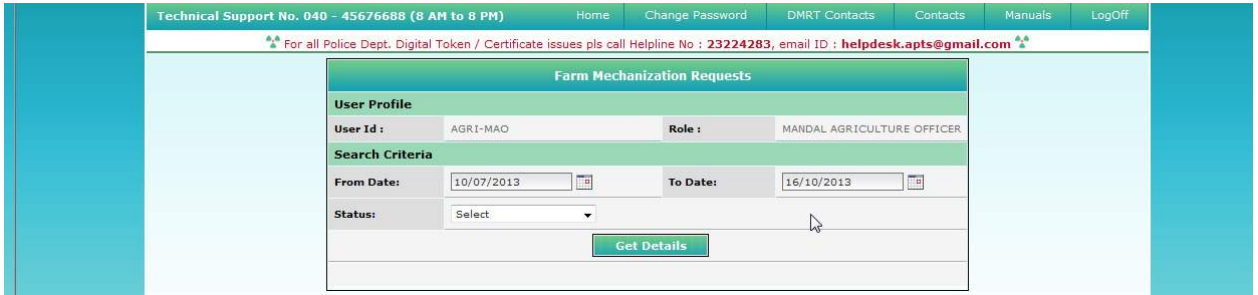

Figure 2: MAO Processing window in Farm Mechanization Requests screen

• Select from date & to date by using calendar controls as depicted in figure 3.

**Note: - Here, to date must be prior to Current date.**

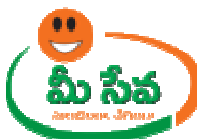

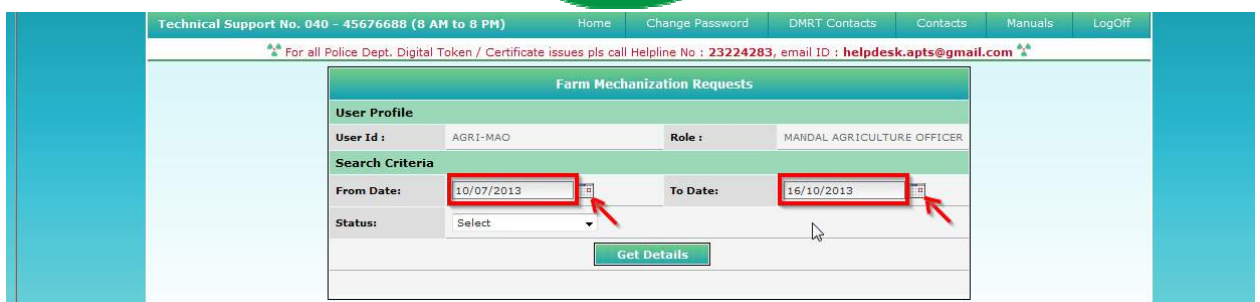

# Figure 3: Selection of dates in MAO Processing window

• Select "Request Status (either All/Not Viewed/Open etc...)" from request status drop down list as depicted in figure 4.

**NOTE: - Here, At First the Request is in "Not Viewed" Status. Here I am selecting "Not viewed" request.** 

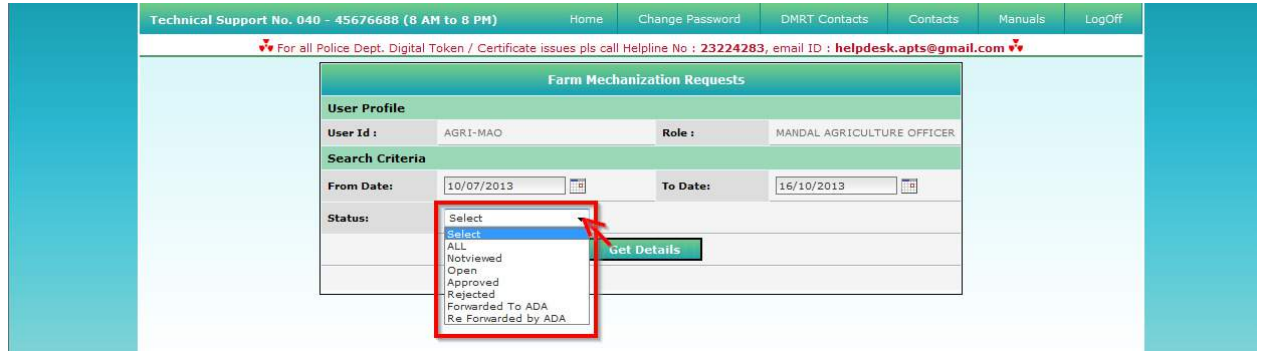

# Figure 4: Selection of request status in MAO Processing window

• Click "Get Details" button to display requests as depicted in figure 5.

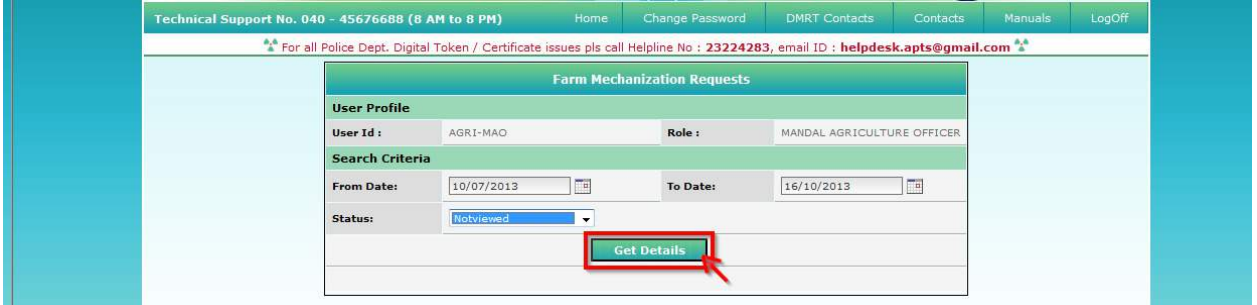

### Figure 5: Get Details button in MAO Processing window

• All "Not Viewed" Requests are displayed as depicted in figure 6.

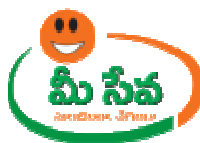

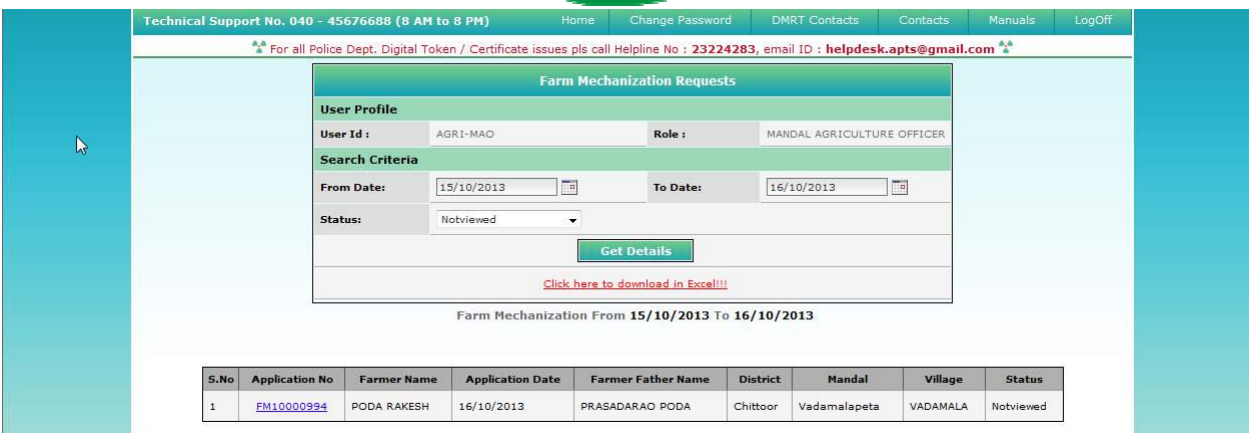

Figure 6 6: Requests in MAO Processing window

◆ Select the Request which has to be processed as depicted in figure 7.

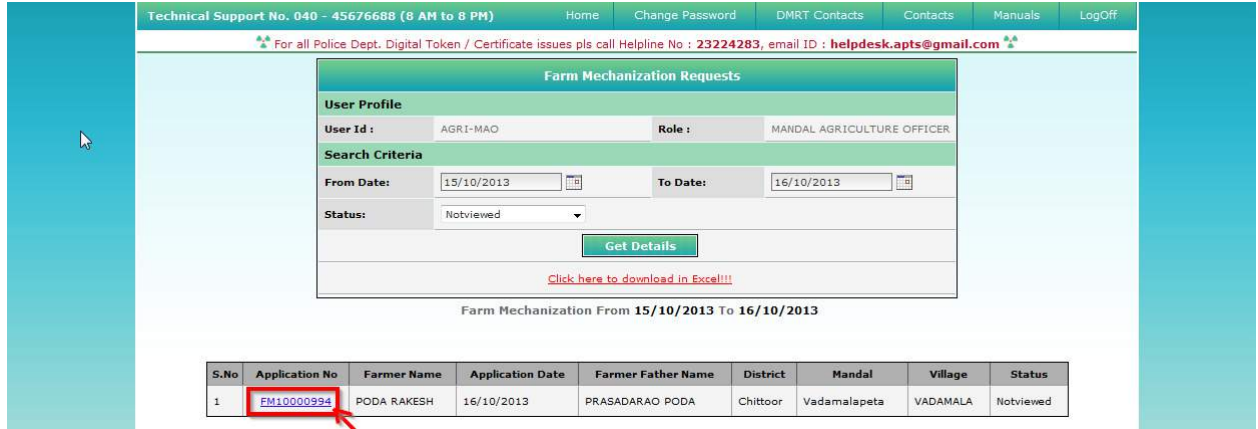

### Figure 7: Request selection in MAO Processing window

♦ After selection of the request, request details page will be displayed as depicted in figure8.

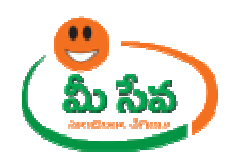

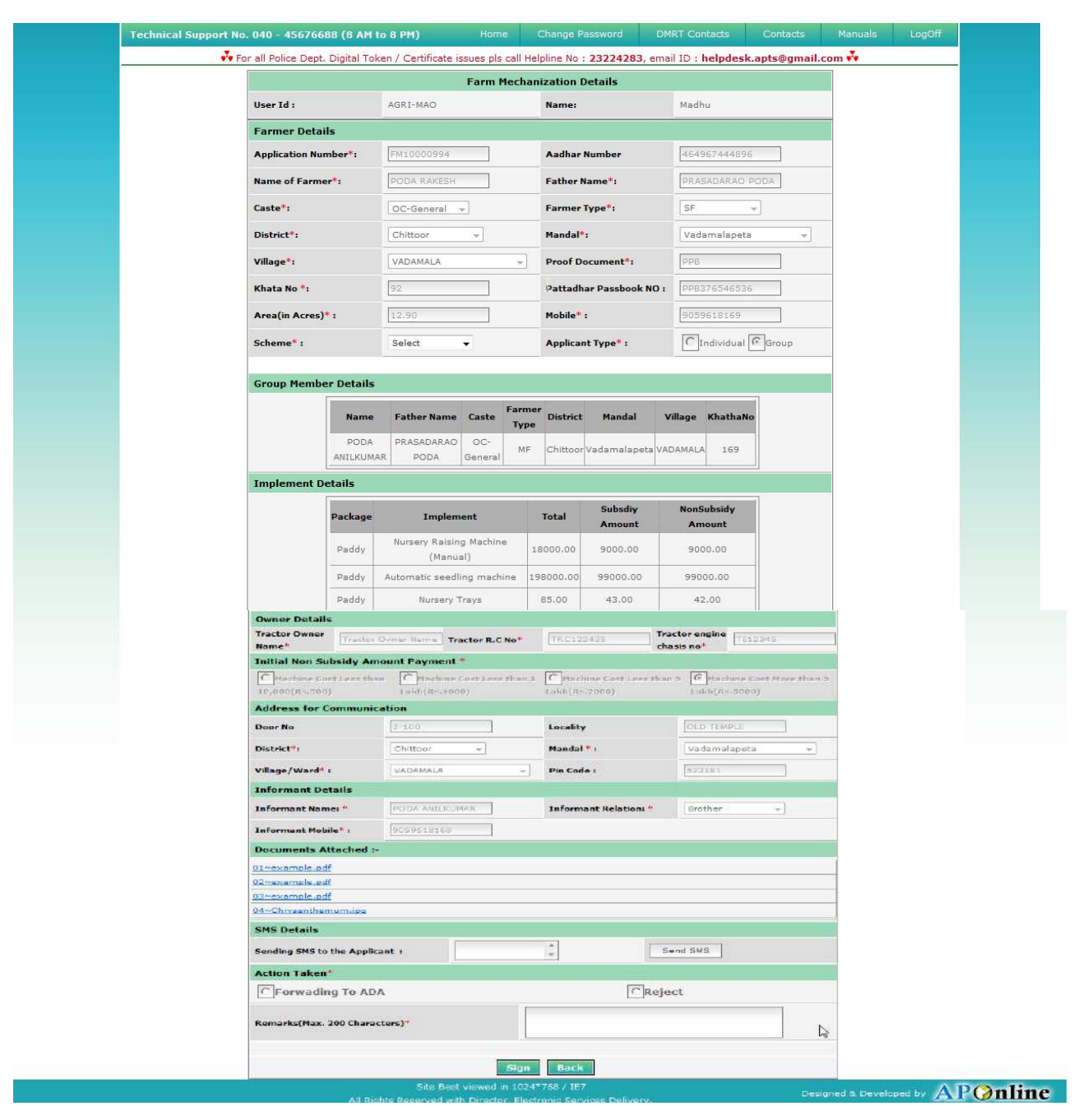

# Figure 8: Request details page of MAO

• MAO Download all the attached documents from "Documents Attached" panel by clicking on links as depicted in figure 9. on links as depicted in figure

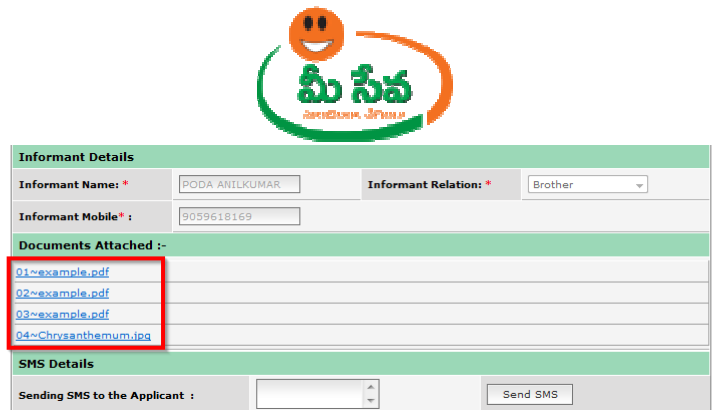

Figure 9: Attached Documents in Farm Mechanization request details Page

Note: - Here MAO Sends SMS to citizen if any additional Details required

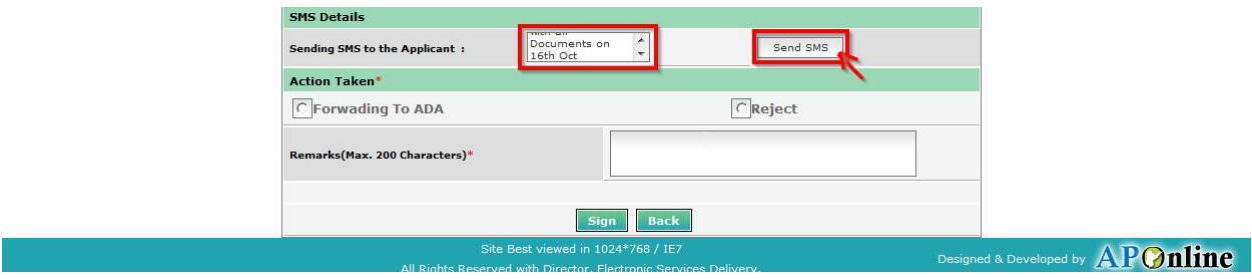

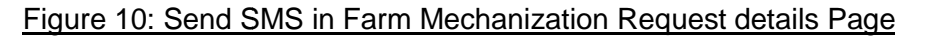

Note: - Here MAO Selects Scheme based on Enquiry

• Now, MAO Take Action (Forward to ADA/Reject) as depicted in figure 11.

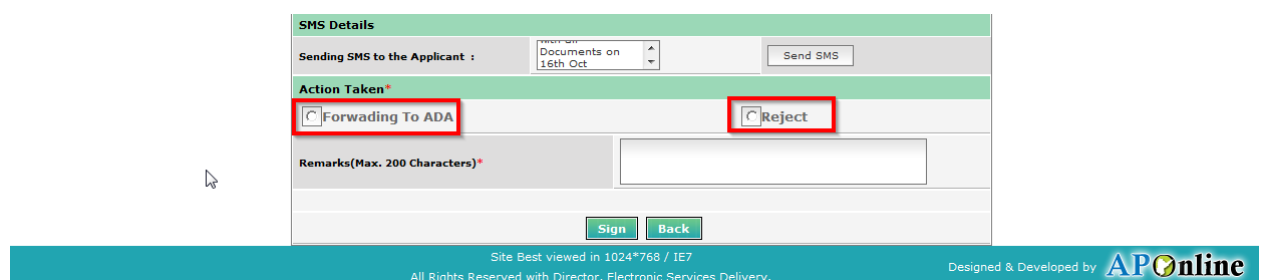

Figure 11: Action Taken in Farm Mechanization Request details Page

♦ If MAO wants to forward the Request then, Enter "Remarks" and click on "**Forwarding Forwarding To ADA**" button as depicted in figure 12.

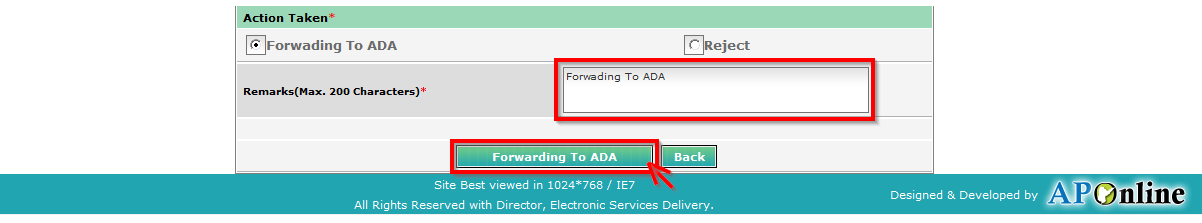

Figure 12 2: Signing the Farm Mechanization request

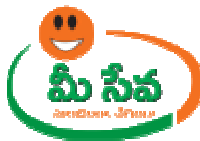

◆ After clicking on "Forwarding to ADA "button Forwarding To ADA Successfully" Message will be displayed as depicted in following figure 13.

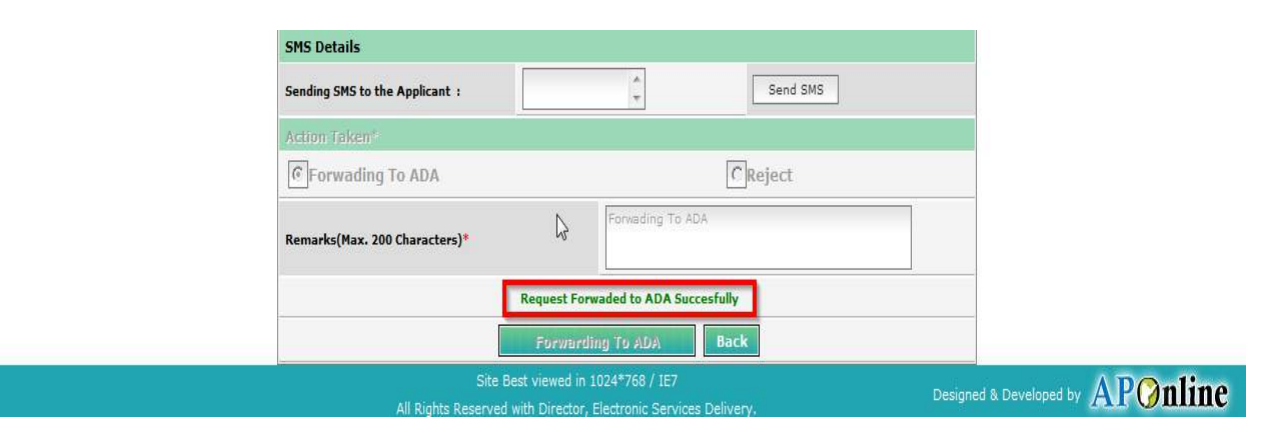

Figure 13: Signing the Farm Mechanization request

- **Note:** If request is in Rejected by MAO then, There is No Further Process
- **Note: -** Now the request is in Forwarded to ADA Status.

**Note: -** Now Request is at ADA end.

#### **Level 2 ADA End: -**

◆ Select "Farm Mechanization Requests " from Application Processing. It has been depicted in figure 1.

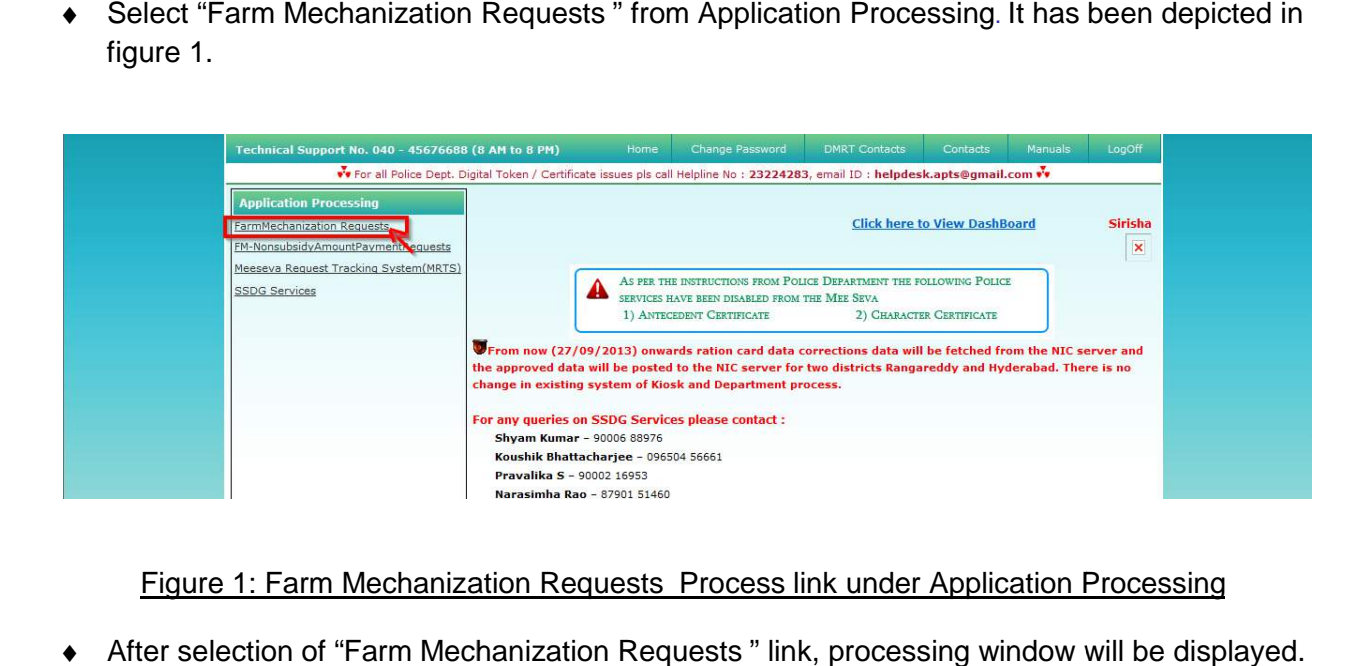

## Figure 1: Farm Mechanization Requests Process link under Application Processing

◆ After selection of "Farm Mechanization Requests " link, processing window will be displayed. It has been depicted in figure 2.